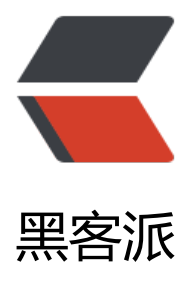

## Eclipse下使用Mav[en创建](https://hacpai.com)Spring MVC 项目

作者: zjhch123

- 原文链接:https://hacpai.com/article/1465832436911
- 来源网站:[黑客派](https://hacpai.com/member/zjhch123)
- 许可协议:[署名-相同方式共享 4.0 国际 \(CC BY-SA 4.0\)](https://hacpai.com/article/1465832436911)

```
<div> 
 <div>
  
\langle /div\rangle<div> 
\langle /div\rangle <div> 
  <blockquote> 
  <p>操作系统: OS X <br> Eclipse版本: Mars.2 Release (4.5.2) <br> 本机Maven版本: 3.3.3 <br>
本机Java版本: 1.8.0_65</p> 
  </blockquote> 
\langle /div\rangle <div> 
  <h2>1. 在Eclipse上新建Maven项目</h2> 
 \langle ol>\langleli>右键 - new - project - 输入" maven" - 选择" maven project" <br><img src="https://st
tic.hacpai.com/images/img-loading.svg" alt="" width="835" height="608" data-src="https://
mage.hduzplus.xyz/image/1465653944726.png"></li> 
  \langleii>第二页保持不变<br>\langlesimg src="https://static.hacpai.com/images/img-loading.svg" alt="
 width="696" height="578" data-src="https://image.hduzplus.xyz/image/1465654057761.png
>>/li>\langle <li>第三页选择 webapp 的那一项<br >>> <img src="https://static.hacpai.com/images/img-load
ng.svg" alt="" width="741" height="575" data-src="https://image.hduzplus.xyz/image/14656
4187952.jpg"></li> 
   <li>第四页输入包名,项目名(GroupId是包名,ArtifactId是项目名)<br><img src="https://static
hacpai.com/images/img-loading.svg" alt="" width="631" height="556" data-src="https://im
ge.hduzplus.xyz/image/1465827328498.jpg"> <br> 5.点击Finish</li> 
 </ol>
\langle /div\rangle <div> 
  <h2>2.修改新建的项目的类型</h2> 
 \langleol> <li>右键点击新建好的项目名,选择Properties</li>
```
<li>左边选择Project Facets, 右边将Dynamic Web Module的勾去掉, 然后将Java的Version改 1.8, 点击Apply<br>>img src="https://static.hacpai.com/images/img-loading.svg" alt="" wid h="966" height="687" data-src="https://image.hduzplus.xyz/image/1465827578369.jpg"></l >

 <li>还是这个界面,将右边Dynamic Web Module的勾勾上,并选择版本为3.0,点击下面出现的F rther configuration available, <strong>勾上Generate web.xml那个选项</strong>,点击OK。 击Apply, 之后点击OK<br><img src="https://static.hacpai.com/images/img-loading.svg" alt= " width="943" height="664" data-src="https://image.hduzplus.xyz/image/1465827747294.jp "><br><img src="https://static.hacpai.com/images/img-loading.svg" alt="" width="962" hei ht="673" data-src="https://image.hduzplus.xyz/image/1465830556142.jpg"><br>>img src= https://static.hacpai.com/images/img-loading.svg" alt="" width="969" height="674" data-src "https://image.hduzplus.xyz/image/1465830604096.jpg"></li>

 <li>这时候项目目录里会多出一个WebContent目录,<strong>将其中WEB-INF下的web.xml复 到src/main/webapp/WEB-INF下(直接替换原来的文件)</strong>,将META-INF复制到src/main/ ebapp/目录下<br>>img src="https://static.hacpai.com/images/img-loading.svg" alt="" widt ="350" height="374" data-src="https://image.hduzplus.xyz/image/1465827971657.jpg"></li

 <li>继续右键点击项目名,选择Properties,左边选择Deployment Assembly。右边删除/WebCo tent,并点击Add按钮,添加一个Folder,路径是src/main/webapp,点击Apply。设置好之后如下 <br><img src="https://static.hacpai.com/images/img-loading.svg" alt="" width="633" heigh ="543" data-src="https://image.hduzplus.xyz/image/1465828521393.jpg"></li>

<li>左边选择Java Build Path, 右边上方选择Library。点击Add Library按钮, 选择Server Runtim , 点击Next, 选择Tomcat, 点击Finish。点击Apply, 点击OK<br><img src="https://static.hacpa .com/images/img-loading.svg" alt="" width="736" height="696" data-src="https://image.hd zplus.xyz/image/1465828715683.jpg"><br><img src="https://static.hacpai.com/images/imgoading.svg" alt="" width="741" height="682" data-src="https://image.hduzplus.xyz/image/1 65828775299.jpg"><br><img src="https://static.hacpai.com/images/img-loading.svg" alt="" width="732" height="678" data-src="https://image.hduzplus.xyz/image/1465828801792.jpg  $>$  </li $>$ 

 <li>删除WebContent目录,此时的项目目录结构为:<br><img src="https://static.hacpai.com/ mages/img-loading.svg" alt="" width="328" height="391" data-src="https://image.hduzplus. yz/image/1465831347954.jpg"></li>

 $\langle$ /ol $>$ 

</div>

<div>

<h2>3.引入Spring MVC的 jar包</h2>

<ol start="1">

 <li>打开<a href="https://link.hacpai.com/forward?goto=http%3A%2F%2Fprojects.spring.i %2Fspring-webflow%2F" target=" blank" rel="nofollow ugc">SpringWeb项目首页</a>, copy dependency, 即 <br> <code>&lt;dependency&qt; <br>
<br/>
coupId&qt;org.springframewo k.webflow</qroupId&qt; <br> &lt;artifactId&qt;spring-webflow&lt;/artifactId&qt; <br> &lt version>2.4.2.RELEASE&It;/version> <br> &It;/dependency&gt;</code> <br>, 复制到 om.xml的dependencies节点中。</li>

 $<$ /ol $>$  $\langle$  /div $\rangle$ 

<div>

<h2>4. 结束</h2>

 <p>至此,一个基于Maven架构的Spring MVC 项目就搭建完成了。之后还需要在web.xml中配置S ring的配置,还要新建bean.xml文件,这就需要自己根据项目实际需求来设置了。</p>  $\langle$  /div $\rangle$ 

<div>

 $\langle$  /div $\rangle$ 

 $\langle$ div $\rangle$ 

<p>&nbsp;</p>